# Collecter la trace PCAP des téléphones IP MPP

### Table des matières

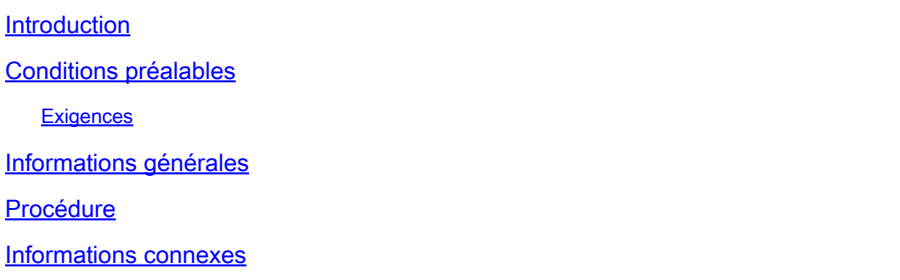

### Introduction

Ce document décrit le processus de collecte d'une trace PCAP à partir des téléphones IP Cisco MPP.

### Conditions préalables

#### **Exigences**

Cisco vous recommande de prendre connaissance des rubriques suivantes :

- Administration du concentrateur de contrôle.
- Comment accéder à la page Web du téléphone IP Cisco.
- Périphérique de mot de passe admin.

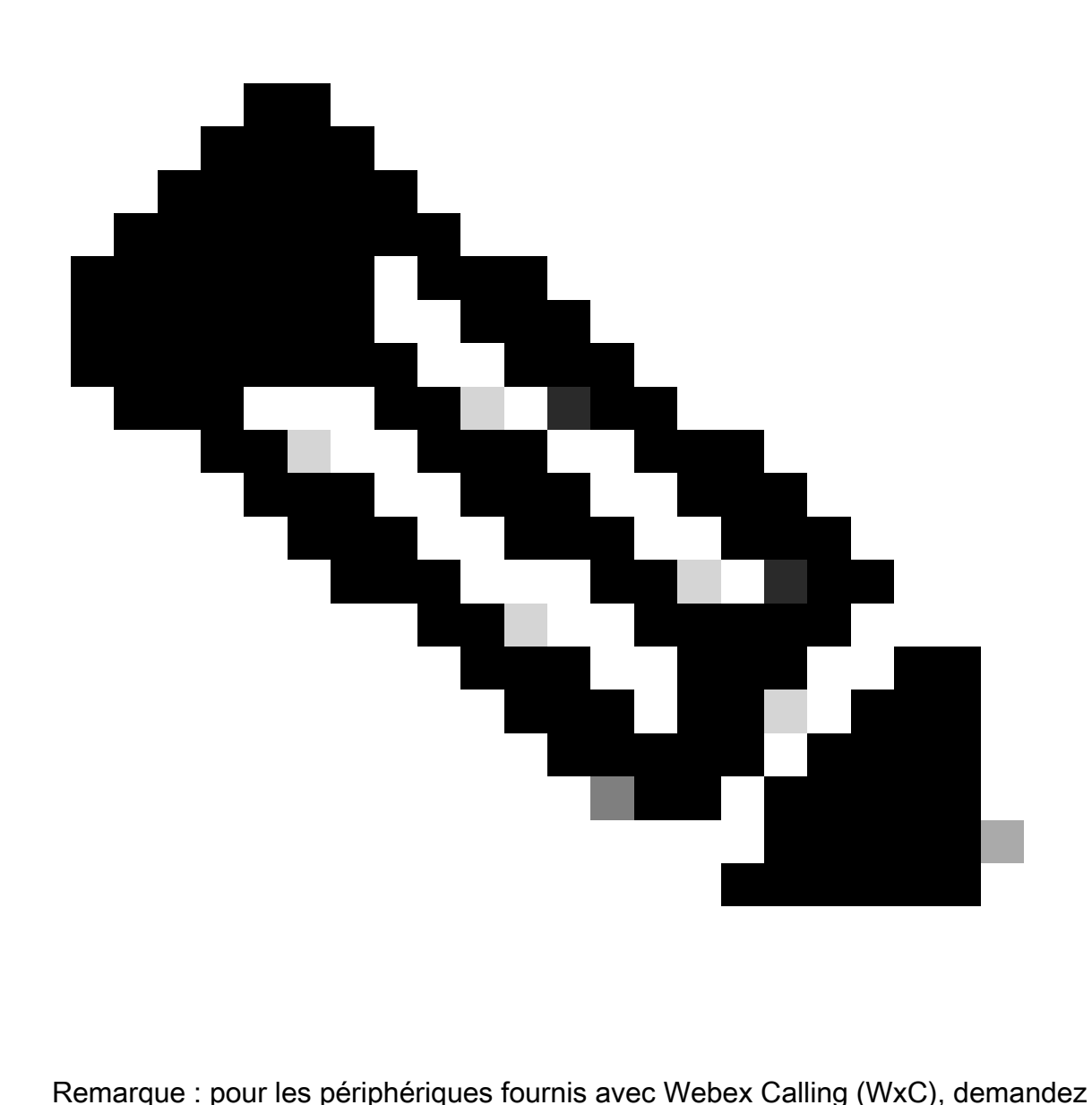

l'assistance WxC.

The information in this document was created from the devices in a specific lab environment. All of the devices used in this document started with a cleared (default) configuration. Si votre réseau est en ligne, assurez-vous de bien comprendre l'incidence possible des commandes.

## Informations générales

Une trace de capture de paquets (PCAP) est une capture effectuée à partir d'une interface réseau pour effectuer une analyse et un dépannage du réseau. Le fichier de sortie est un .pcap et peut être lu dans n'importe quel analyseur de paquets réseau comme Wireshark.

Parfois, les téléphones IP Cisco ne prennent pas les fichiers de configuration à provisionner ou ils rencontrent des problèmes lors de l'enregistrement des services d'appel Webex.

Dans ce cas, il est très utile d'obtenir une trace PCAP directement à partir du téléphone IP pour

savoir ce qui se passe dans le réseau.

## Procédure

Étape 1. Accédez à la page Admin [https://IP\\_ADDRESS\\_PHONE/Admin](https://IP_ADDRESS_PHONE/Admin)

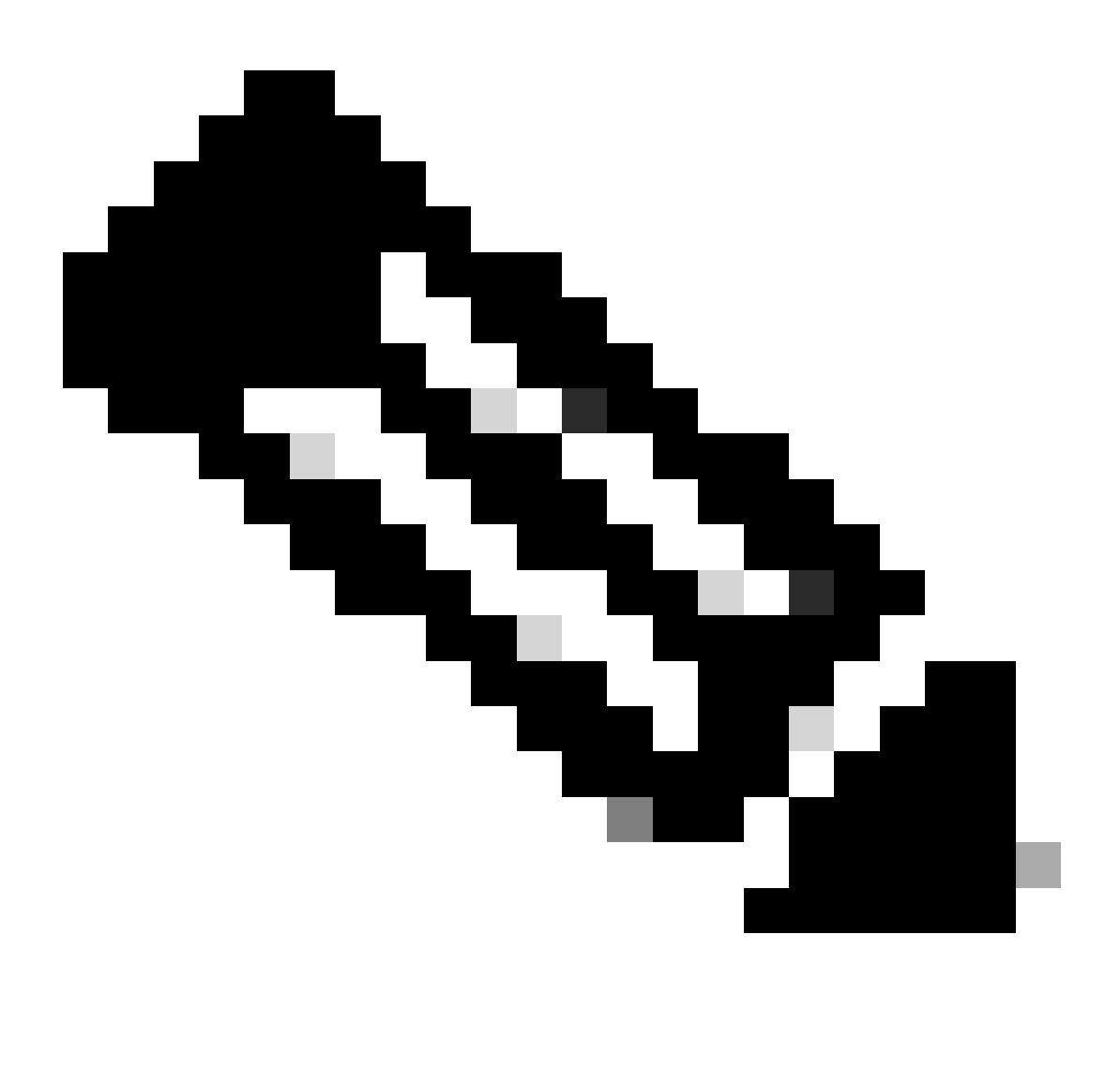

Remarque : si l'adresse IP est inconnue, vous pouvez l'obtenir à partir de Settings > Status > Network Status > IPv4 Status.

Étape 2. Connectez-vous en tant qu'utilisateur Admin, entrez le mot de passe et sélectionnez Login button.

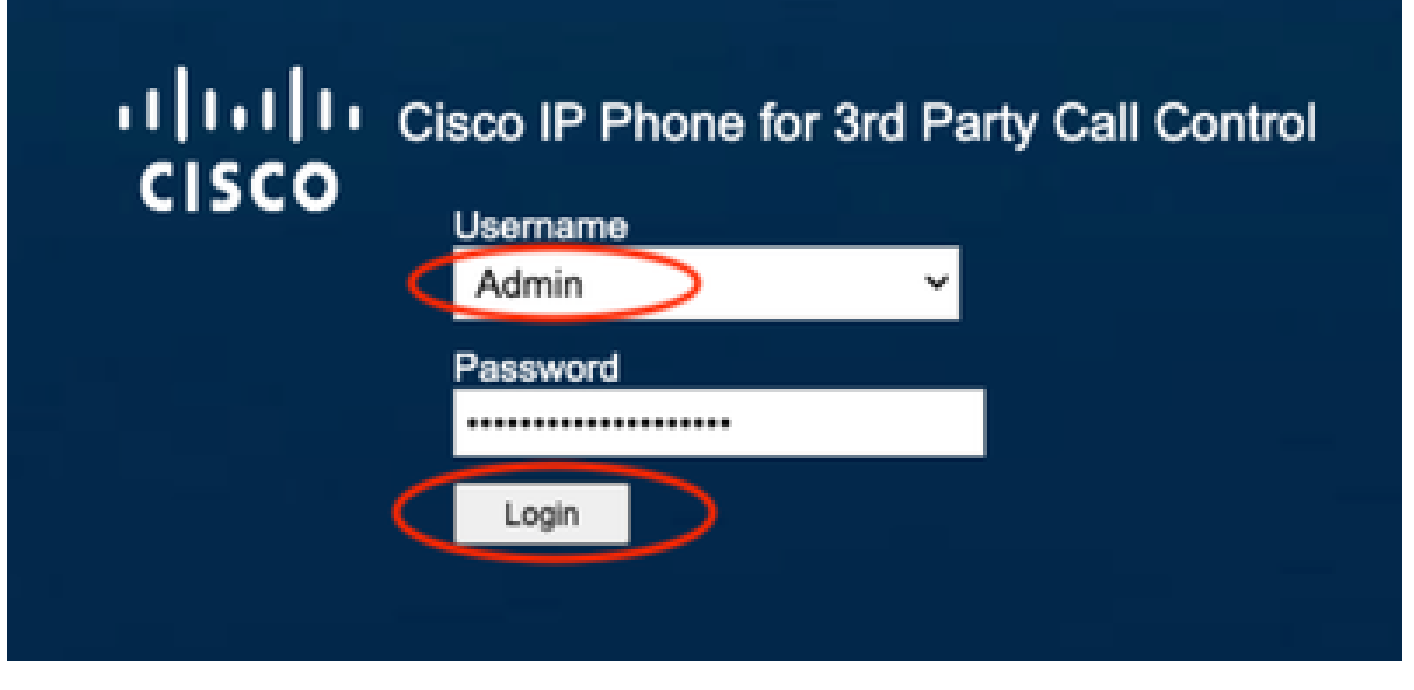

Page de connexion

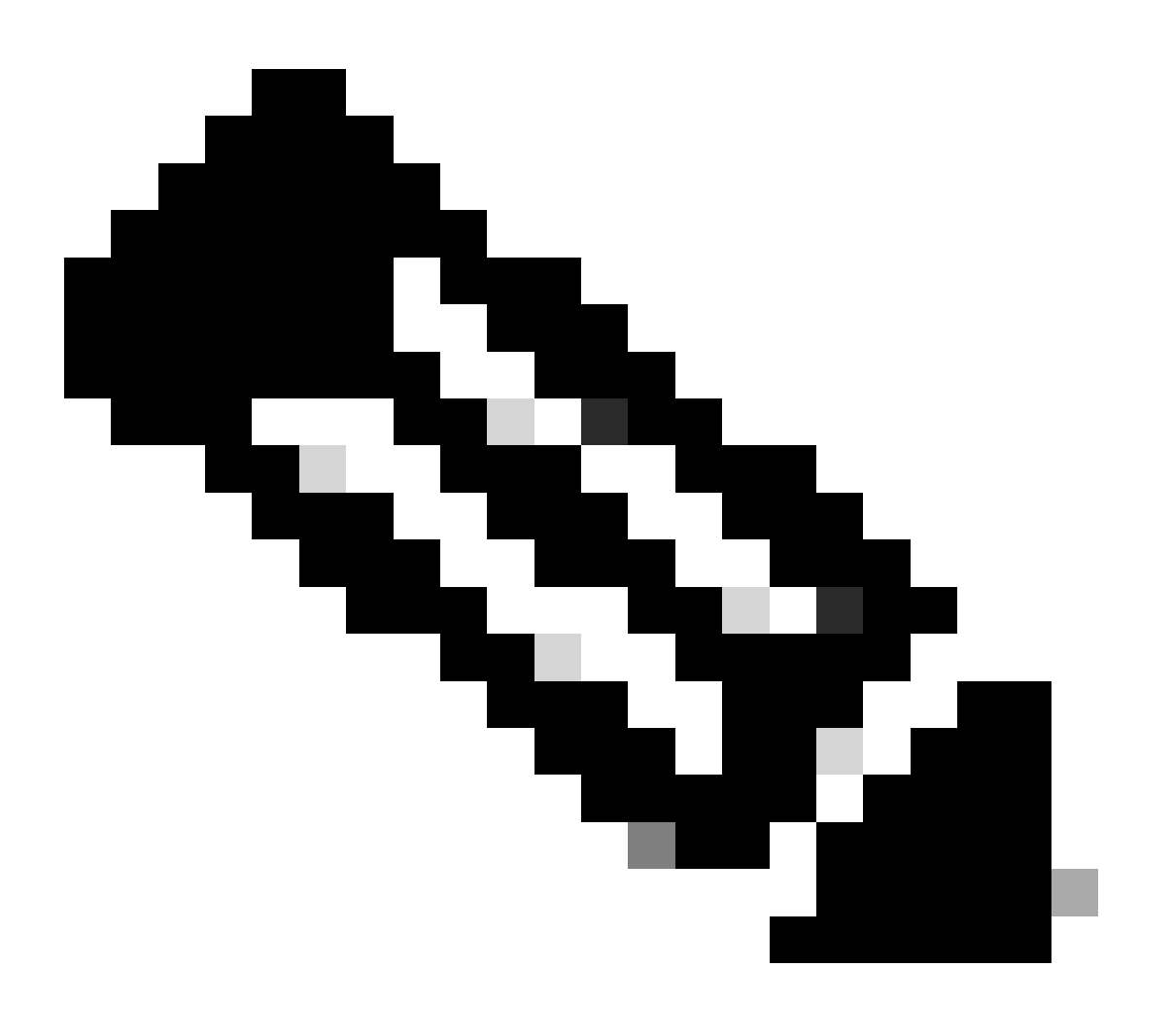

Remarque : pour les périphériques réinitialisés en usine, la page de connexion n'apparaît pas. La page de configuration apparaît directement

Étape 3. Sélectionnez Info, puis Debug Info dans le menu supérieur.

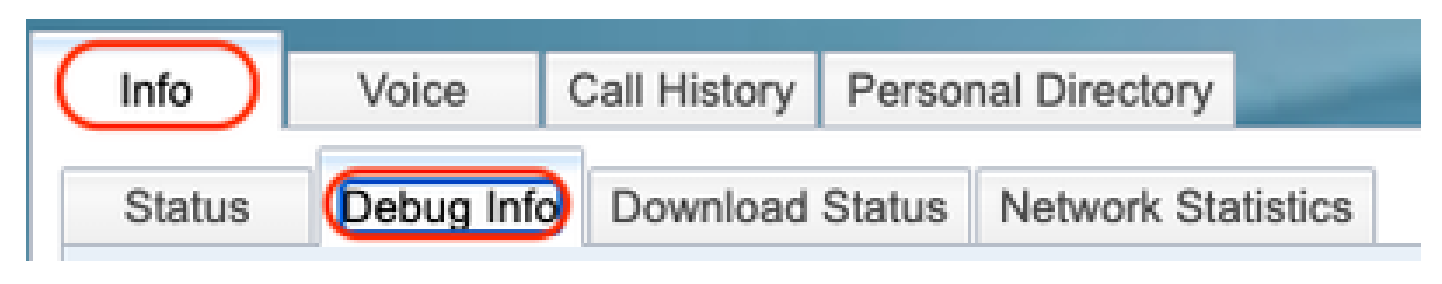

Menu supérieur

Étape 4. Sélectionnez Start Packet Capture dans la partie droite de la page.

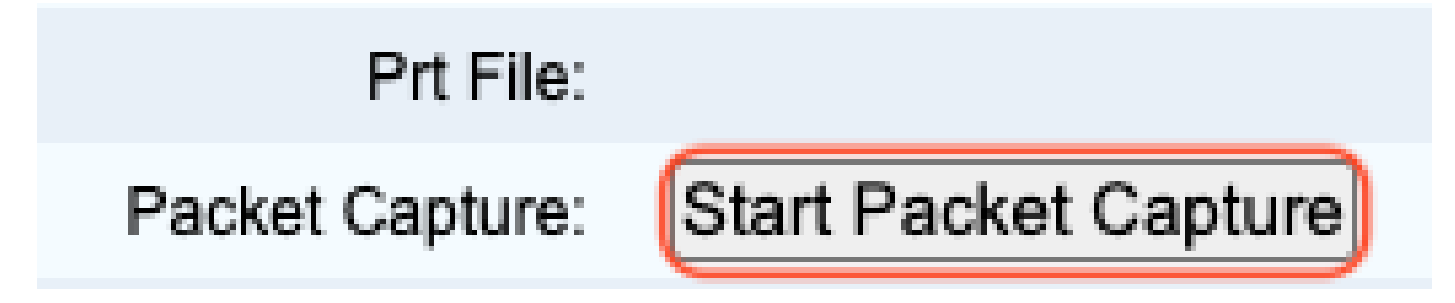

Démarrer la capture de paquets

Étape 5. Les options de capture de paquets apparaissent. Sélectionnez Filtrer tout et cliquez sur le bouton Envoyer.

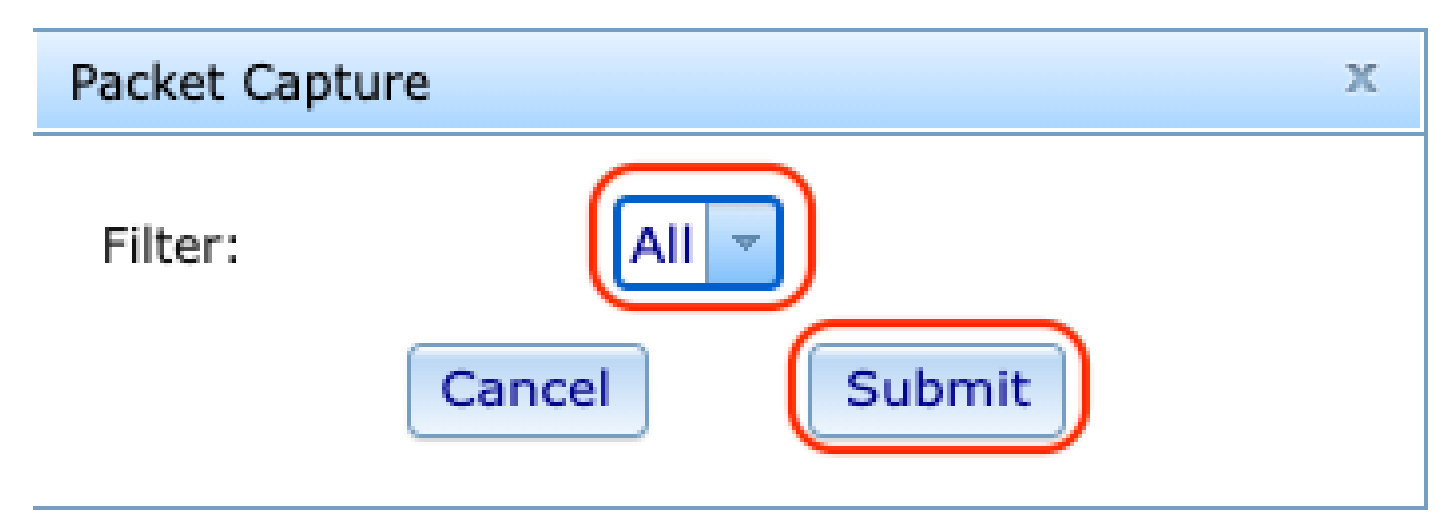

Options de capture de paquets

Étape 6. Essayez de recréer ou de reproduire le problème spécifique que vous rencontrez actuellement.

Étape 7. Après avoir recréé le problème, sélectionnez l'option Stop Packet Capture.

# Prt File:

# Packet Capture:

Stop Packet Capture

Arrêter la capture de paquets

Étape 8. Une fois que le téléphone a terminé de créer le pcap, le nouveau fichier apparaît.

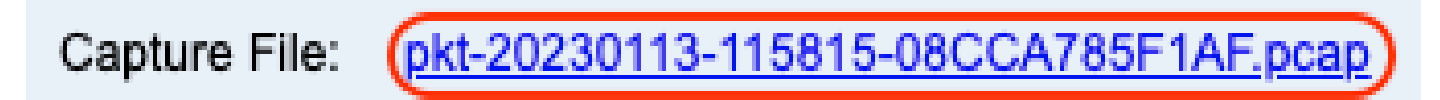

Nouveau Fichier Pcap

Étape 9.Téléchargez le journal PRT. Cliquez avec le bouton droit sur le lien pcap et choisissez Enregistrer le lien sous... afin de télécharger les journaux.

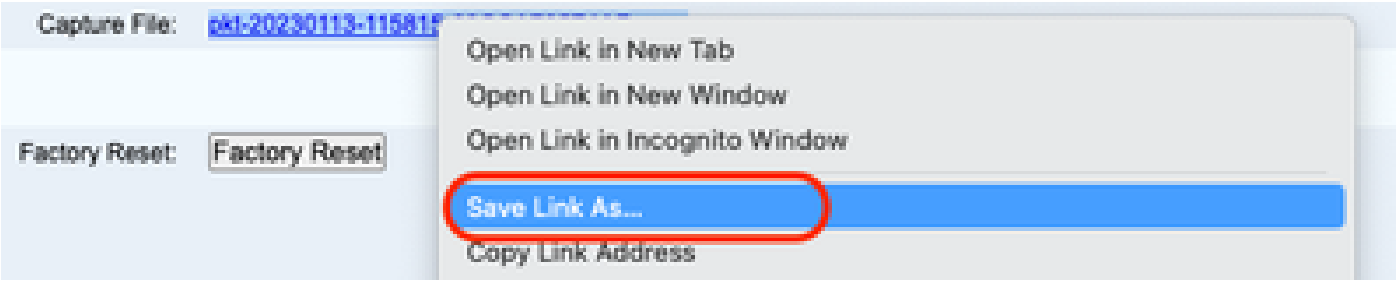

Enregistrer le lien

Étape 10. Sélectionnez le répertoire dans lequel vous voulez enregistrer et cliquez sur Enregistrer.

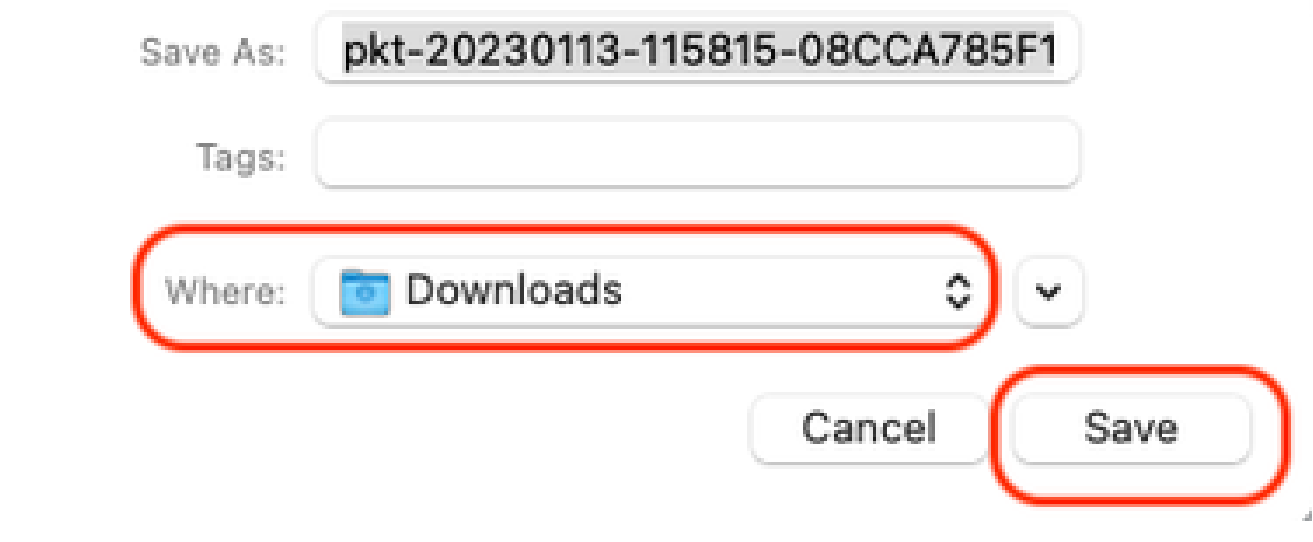

Enregistrer

### Informations connexes

- [Configurer et gérer les périphériques d'appel Webex](https://help.webex.com/en-us/article/n9r1aac/Configure-and-manage-Webex-Calling-devices#Cisco_Task_in_List_GUI.dita_cabe5dca-88b4-4d9d-a4c8-d32ef3e3d5ce)
- [Configurer et modifier les paramètres du périphérique dans Webex Calling](https://help.webex.com/en-us/article/uil72l/Configure-and-modify-device-settings-in-Webex-Calling)
- [Génération manuelle de PRT pour les téléphones MPP](https://www.cisco.com/c/en/us/support/docs/unified-communications/webex-calling/221052-generate-prt-manually-for-mpp-phones-reg.html)

#### À propos de cette traduction

Cisco a traduit ce document en traduction automatisée vérifiée par une personne dans le cadre d'un service mondial permettant à nos utilisateurs d'obtenir le contenu d'assistance dans leur propre langue.

Il convient cependant de noter que même la meilleure traduction automatisée ne sera pas aussi précise que celle fournie par un traducteur professionnel.